# Febbraio 2023 CU/2023 Lavoro Autonomo

### Manuale CU 2023 – Lavoro Autonomo

Attraverso questa guida verranno illustrate le fasi operative per una corretta gestione della Certificazione Unica (CU) 2023.

In questo documento tratteremo i seguenti argomenti:

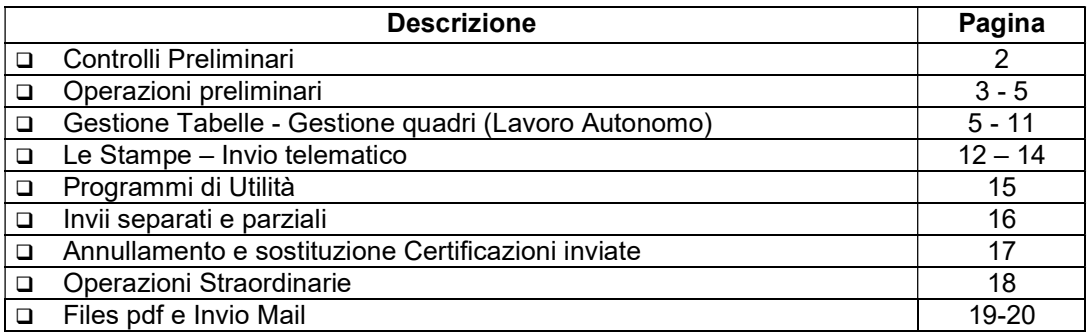

#### \*\*\* ATTENZIONE \*\*\*\*

Prima di poter operare come descritto nella circolare è necessario effettuare l'archiviazione dell'annata fiscale.

#### IMPORTANTE

Prima di procedere con le operazioni per la gestione della Certificazione Unica assicurarsi di avere le copie di salvataggio degli archivi AGGIORNATE.

Cogliamo l'occasione per porgere distinti saluti

#### Il Reparto Paghe

Sono disponibili le istruzioni ministeriali in linea. Per consultarle utilizzare la funzione

 $\circledcirc$ apposita nella gestione quadri (Tasto F1 o icona all'interno delle maschere).

In rosso sono evidenziate le novità rispetto allo scorso anno.

Anche quest'anno la certificazione unica si compone di un modello Ordinario (per l'invio telematico) e di un modello "Sintetico" da consegnare ai percipienti.

Il modello Ordinario prevede dati aggiuntivi rispetto al Sintetico che riguardano in particolare, per il lavoro Autonomo, le operazioni societarie straordinarie con estinzione del soggetto cedente.

Fiscale Win Elmas

### Febbraio 2023 CU/2023 Lavoro Autonomo

Per i lavoratori Autonomi dello sport e spettacolo (EX ENPALS) dichiarati nel quadro LA con i codici causale A, O e O1 devono essere indicati anche nel quadro Lavoro Dipendente, sezione Dati Previdenziali e Assistenziali (sezione 1 INPS lavoratori subordinati) i campi 3 e 4 (Altro e Imponibile). Tali dati non vanno gestiti nel quadro LD ma per comodità è stata creata una apposita sezione sempre all'interno del Quadro LA.

Se è stata utilizzata la gestione ritenute d'acconto allora i dati verranno creati in automatico con il quadro LA, altrimenti si dovranno inserire manualmente o tramite importazione da file ".csv".

Nella casella 7 del modello, denominata "Altre somme non soggette a ritenuta" vanno indicate sia somme non soggette (che costituiscono reddito per il percettore in dichiarazione) che somme esenti (da non indicare in dichiarazione)

Nella casella 6 il codice 22 identifica le somme esenti mentre tutti gli altri codici identificano somme non soggette. In particolare il codice 21 identifica le somme non soggette generiche che non rientrano in nessuno degli altri codici.

In presenza delle due tipologie contemporaneamente, per la stessa certificazione, vanno compilati più moduli per indicarle separatamente.

Poiché è abbastanza comune che possano sussistere contemporaneamente sia somme esenti che somme non soggette, già nell'archivio ritenute d'acconto, e poi nel quadro LA della gestione CU, sono stati previsti due appositi campi per indicare le due tipologie di somme presenti per la stessa certificazione.

In presenza invece di più tipologie di somme non soggette contemporaneamente andranno effettivamente compilati due diversi righi nel quadro LA indicando per ognuno il relativo codice tipo somma non soggetta.

In presenza nell'archivio ritenute di importi indicati al campo somme non soggette, il valore del campo 6 "codice" viene desunto dal valore della casella "casi particolari". Nel caso importi indicati al campo somme esenti invece viene popolato l'apposito campo che poi in stampa e telematico indica il valore 22.

Come per lo scorso anno, in creazione quadro LA, non verrà effettuata alcuna forzatura per indicare automaticamente il valore 24 relativo alle somme non soggette per regime forfetario poiché l'assenza di imponibile può riferisi anche a contribuenti minimi le cui somme non soggette vanno indicate con codice 21. L'unica forzatura rimasta è quella fatta per le causali N relative agli sportivi per i quali può sempre e solo trattarsi di somme esenti codice 22.

Per il campo 6 "codice" è stato previsto il nuovo valore 15 per la CU 2023 relativo ai compensi percepiti dai docenti e ricercatori impatriati rientrati prima del 2020.

I codici inseriti nell'archivio ritenute d'acconto (che non sempre corrispondo a quelli della attuale CU) verranno automaticamente convertiti in fase di creazione della CU come si evince anche dalla descrizione stessa.

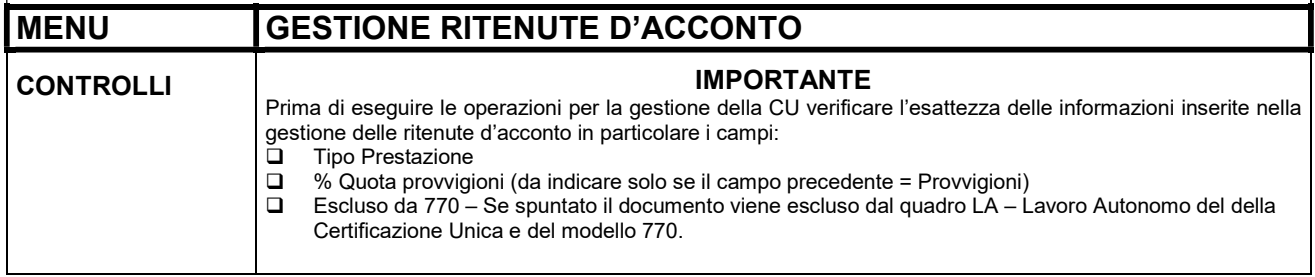

# Febbraio 2023 CU/2023 Lavoro Autonomo

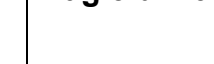

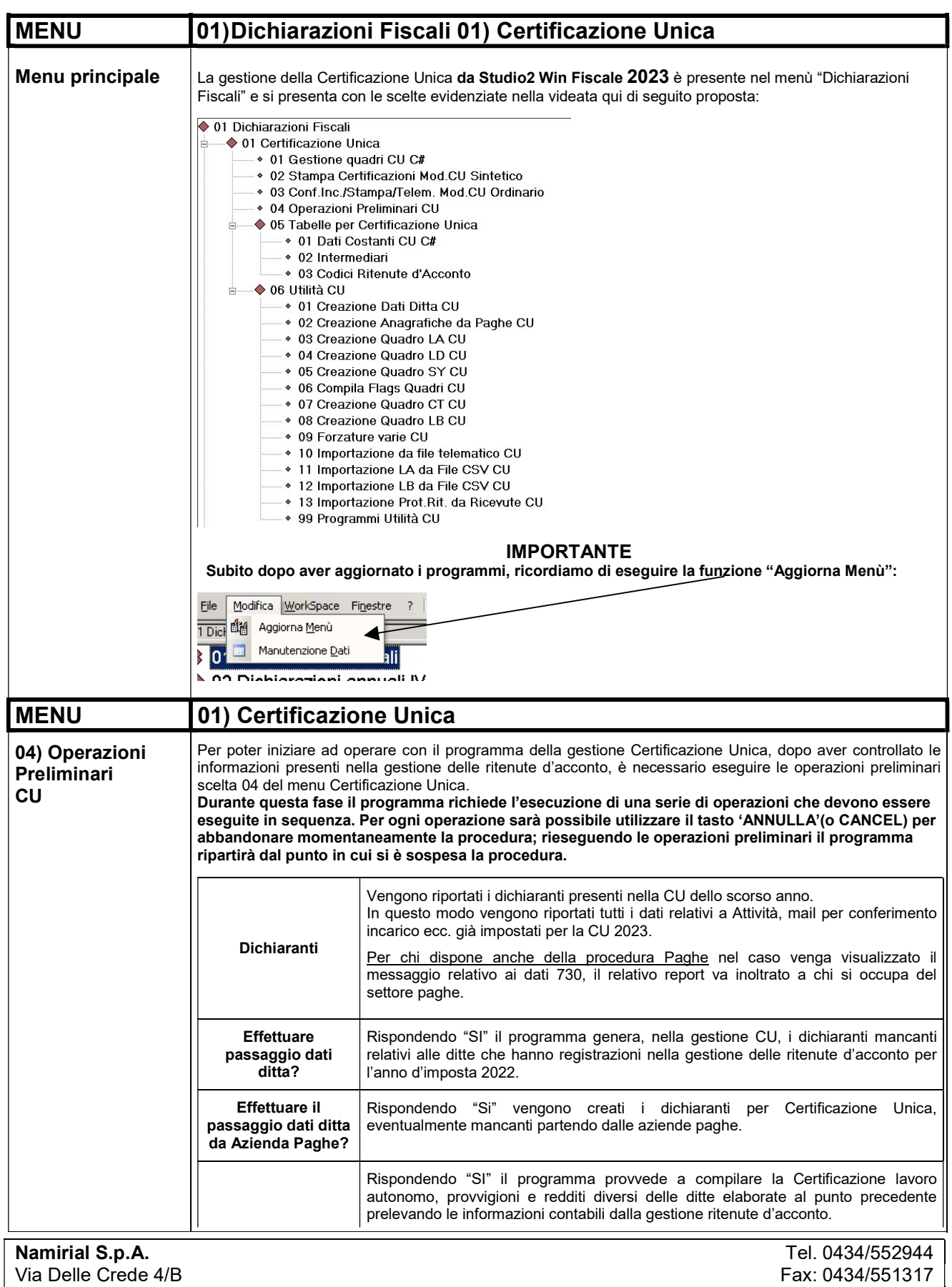

33170 Pordenone e-mail:paghe@elmas.net

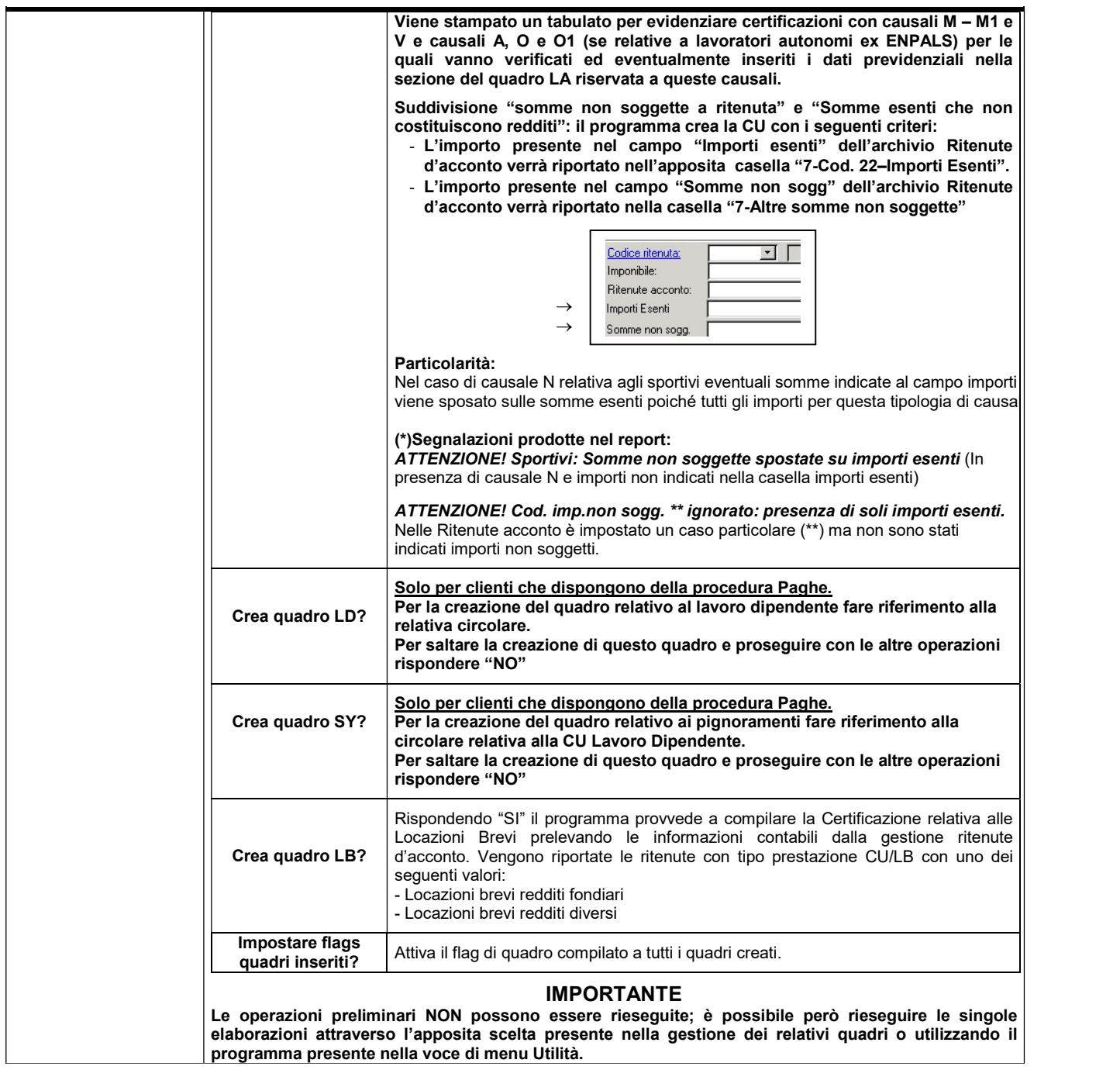

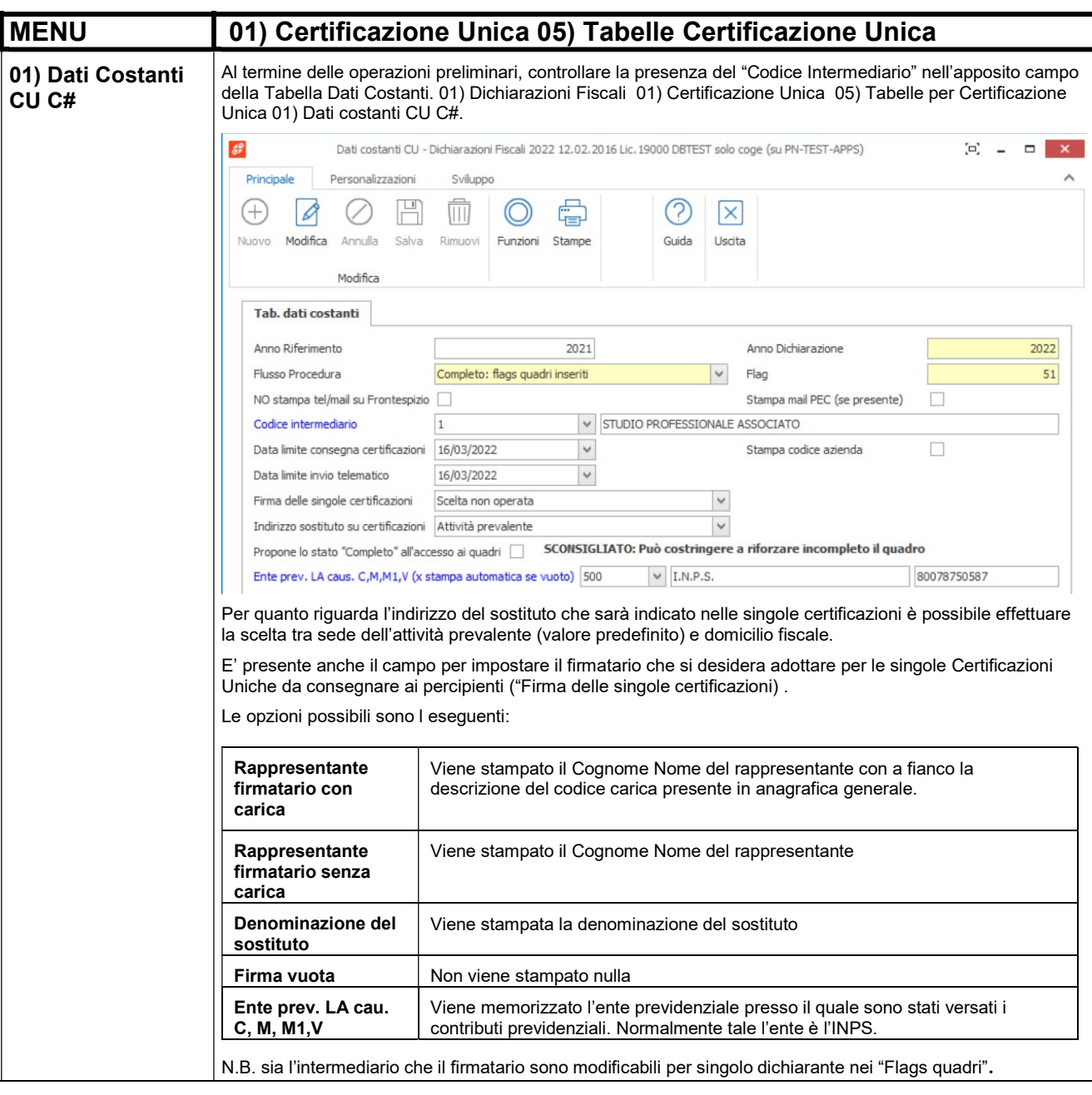

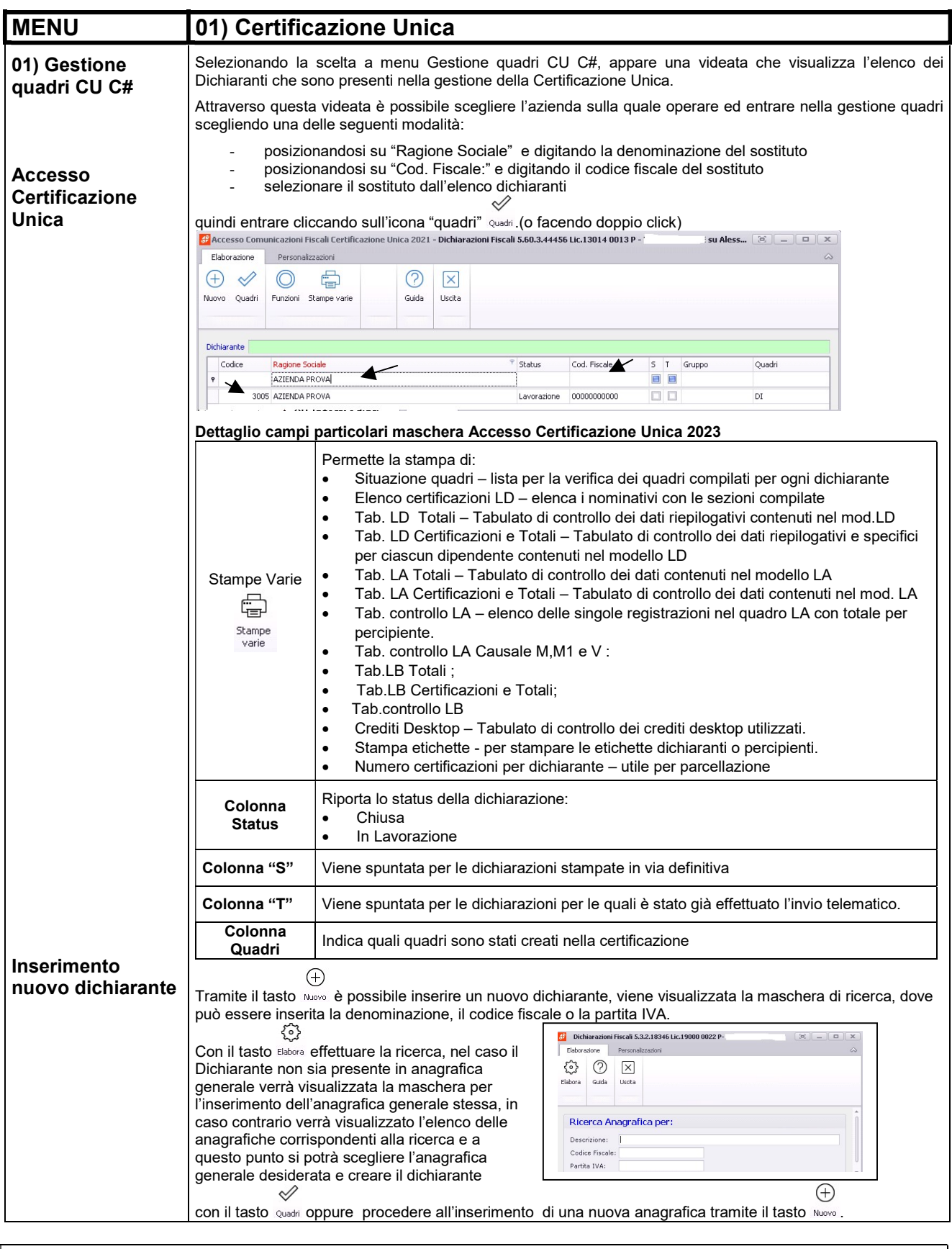

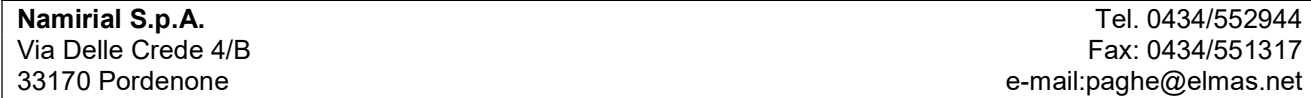

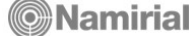

i<br>S

# Febbraio 2023 CU/2023 Lavoro Autonomo

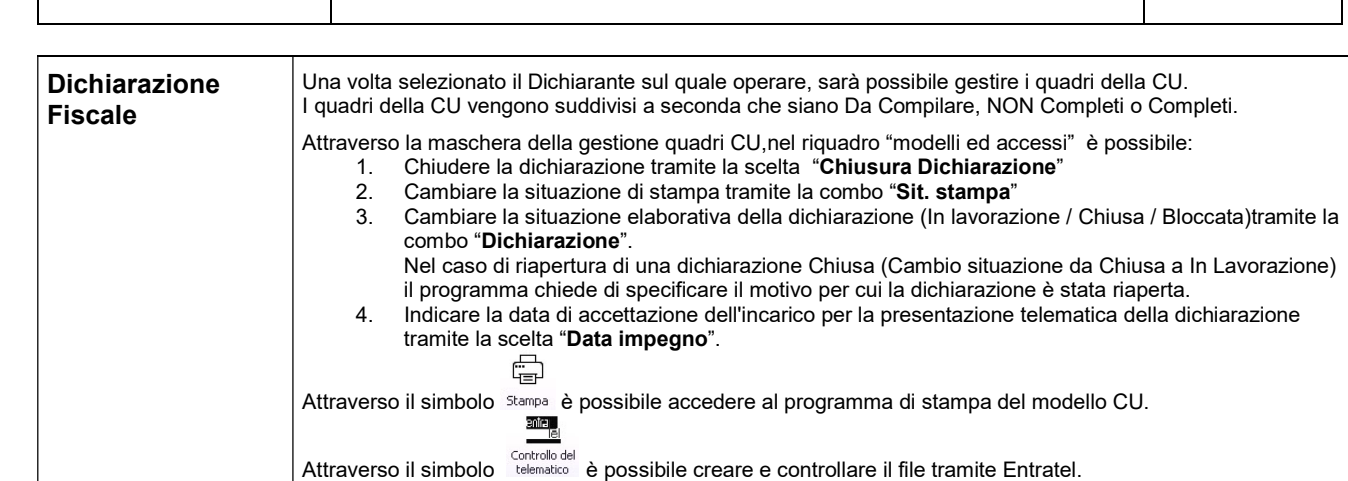

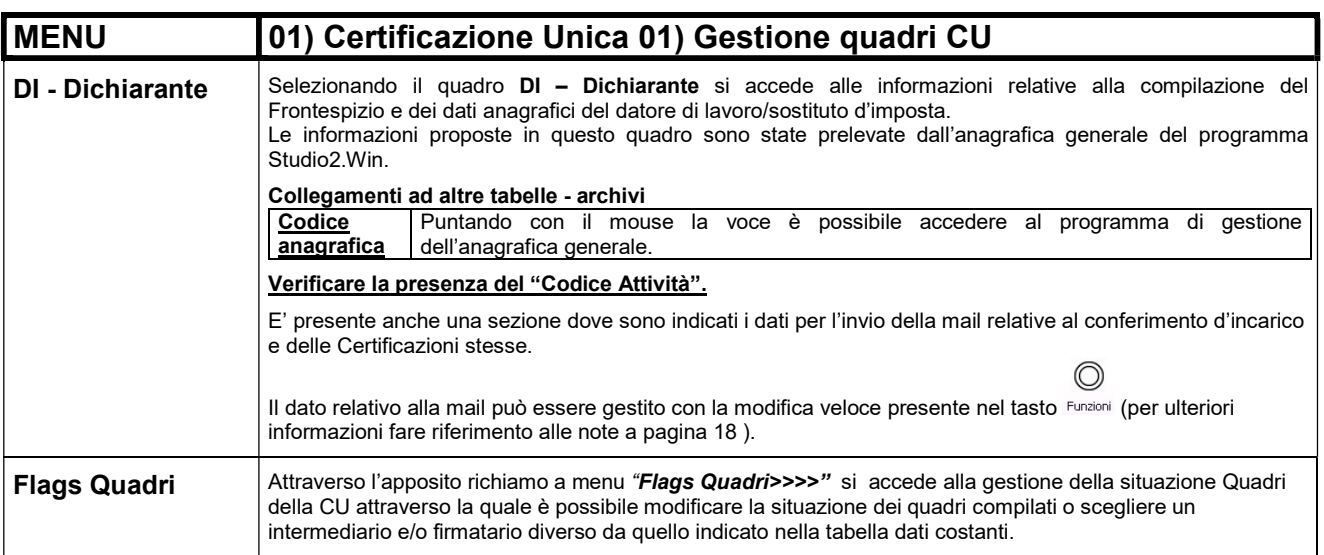

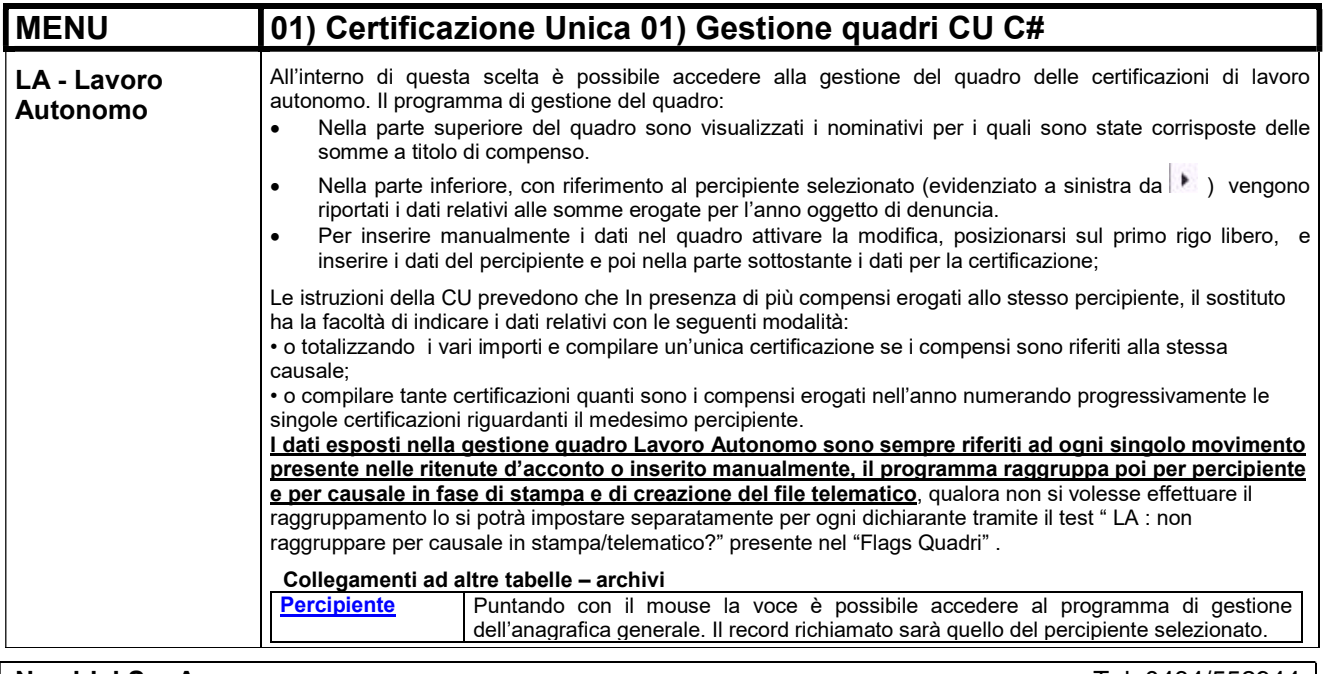

Namirial S.p.A. Tel. 0434/552944 Via Delle Crede 4/B Fax: 0434/551317 33170 Pordenone e-mail:paghe@elmas.net

Ξ

### Febbraio 2023 CU/2023 Lavoro Autonomo

Cod.Ritenuta | Puntando con il mouse la voce è possibile accedere al programma di gestione dei Codici di ritenute d'acconto. Il record richiamato sarà quello del codice ritenuta indicato Ente Previd. Puntando con il mouse la voce è possibile accedere al programma di gestione dell'anagrafica generale. Il record richiamato sarà quello dell'ente indicato. Funzioni disponibili sul pannello € Puntando con il mouse sull'icona di elaborazione <sup>conce</sup> è possibile rieseguire il prelevamento dati del quadro L – Lavoro autonomo qualora caricati nella gestione delle ritenute d'acconto Elmas. L'elaborazione viene preceduta dalla seguente maschera:  $\left|\frac{d}{dx}\right|$  Creazione quadro LA - Dichiarazioni Fiscali...  $\left[\mathbb{E}\right]$  =  $\left[\begin{array}{c|c} \square & \square \end{array}\right]$  x

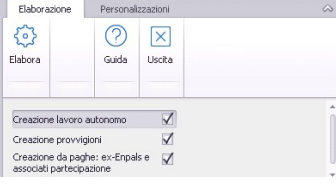

nel campo.

Alla successiva domanda si risponde "OK" se si desidera ricreare il quadro LA. Nota: con questa modalità di elaborazione non viene generato alcun report di elaborazione

IMPORTANTE: tutte le modifiche manuali verranno perse ricreando il quadro. L'icona modifica  $\beta$  serve per poter modificare i dati presenti nel quadro Lavoro Autonomo.

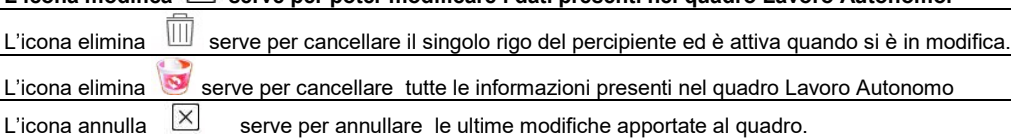

L'icona di salvataggio  $\Box$  serve per esegue la memorizzazione delle ultime modifiche apportate al quadro. L'icona stampante salva e stampa, in modalità anteprima, delle certificazioni LA

L'icona  $\heartsuit$  permette di stampare il Tabulato LA e il Tabulato di controllo LA e di utilizzare la funzione pe forzare dati trasmissione utile anche per l'impostazione Certif. Dal Cessionario (vedere paragrafo relativo all operazione Societarie Straordinarie).

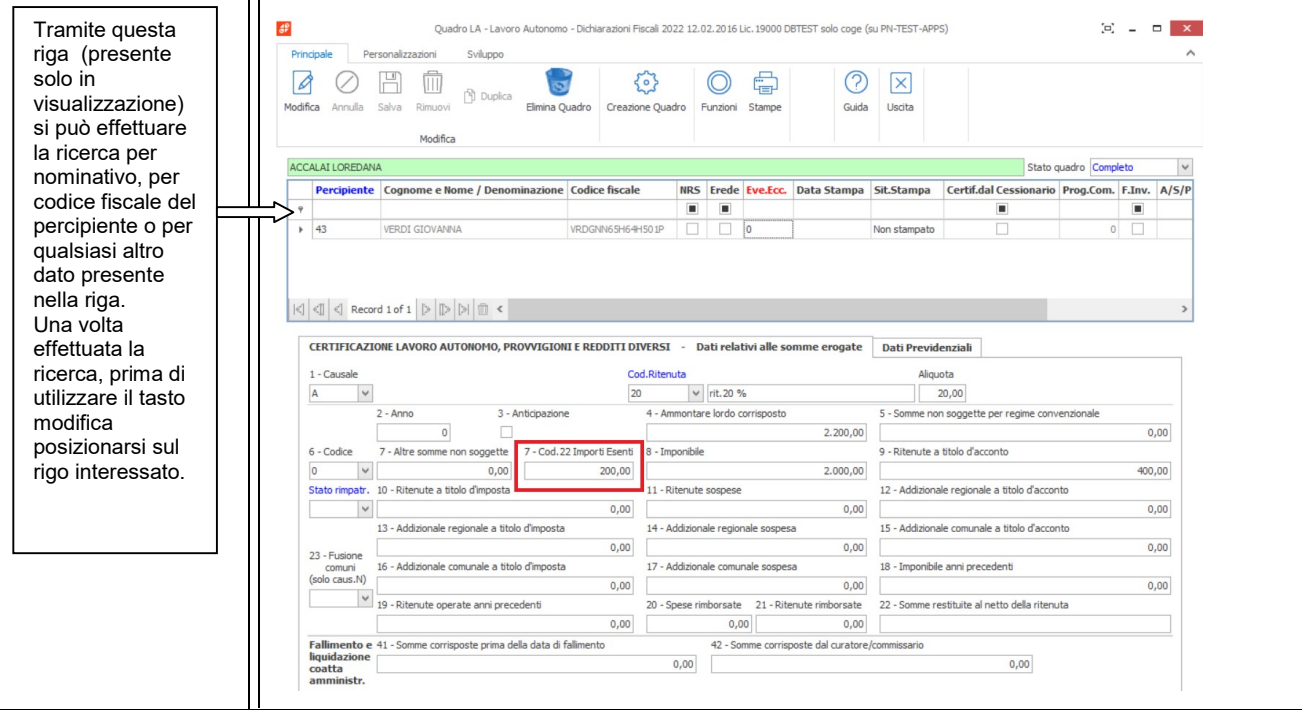

Namirial S.p.A. Tel. 0434/552944 Via Delle Crede 4/B Fax: 0434/551317 33170 Pordenone e-mail:paghe@elmas.net

Fiscale Win Elmas

## Febbraio 2023 CU/2023 Lavoro Autonomo

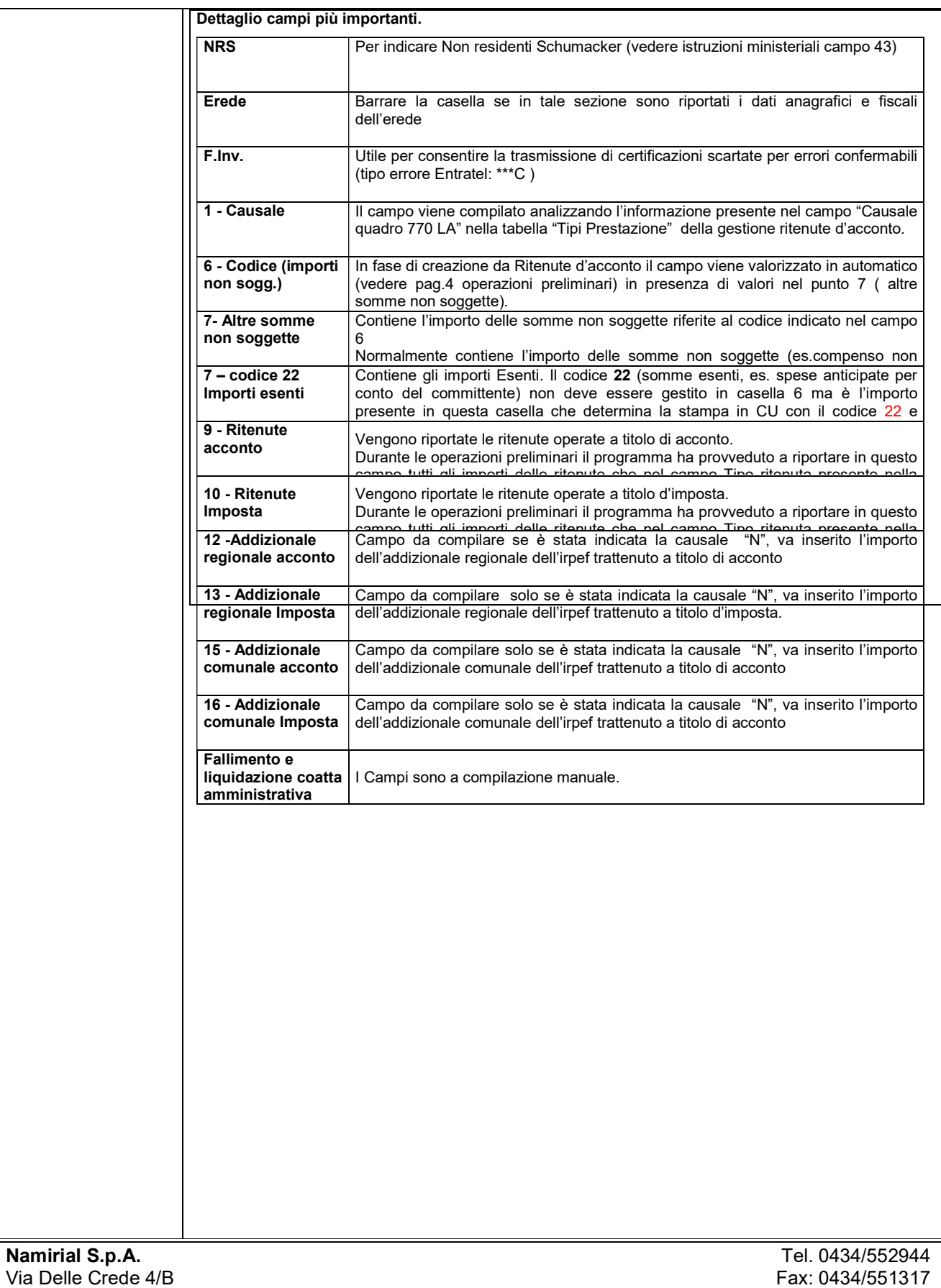

33170 Pordenone e-mail:paghe@elmas.net

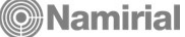

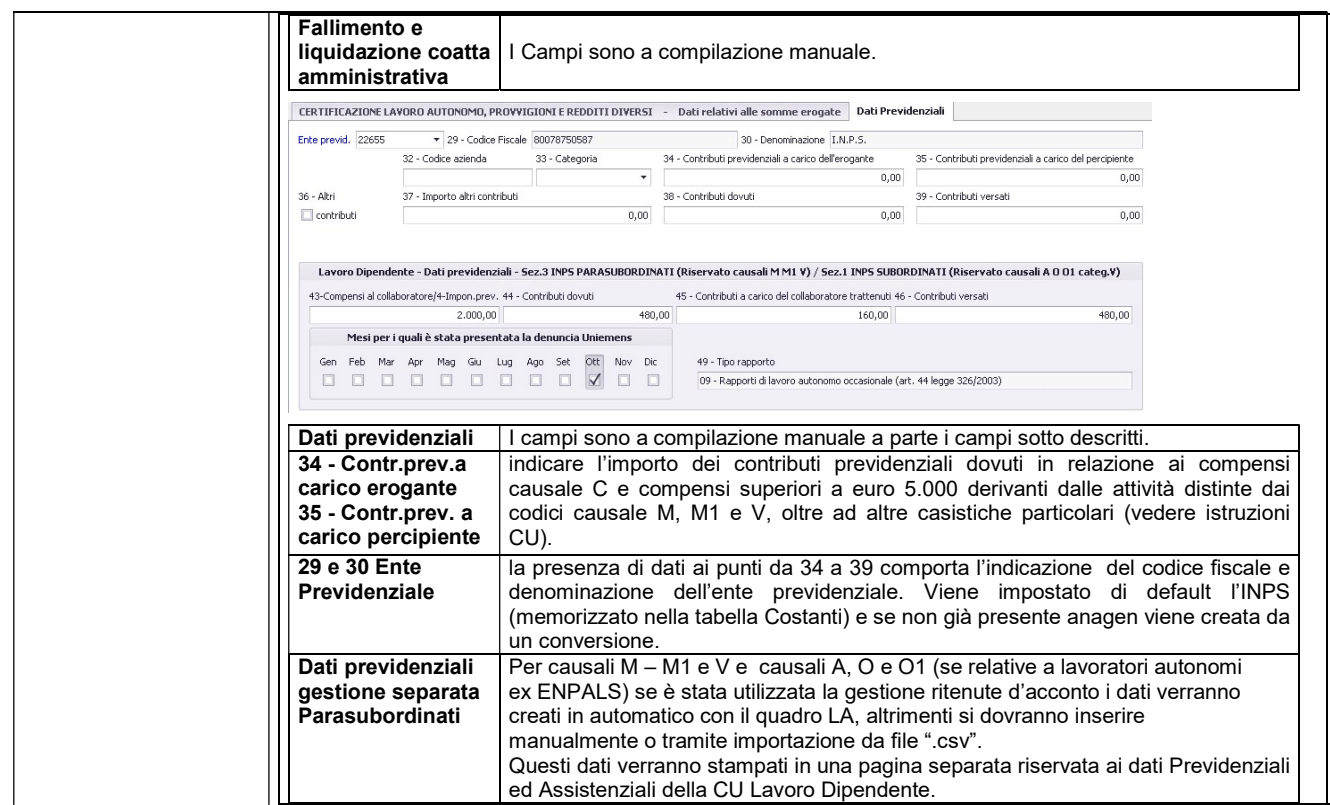

![](_page_9_Picture_189.jpeg)

![](_page_10_Picture_120.jpeg)

![](_page_10_Picture_121.jpeg)

![](_page_11_Picture_172.jpeg)

Fiscale Win Elmas

![](_page_12_Picture_173.jpeg)

# Febbraio 2023 CU/2023 Lavoro Autonomo

![](_page_13_Picture_134.jpeg)

Cogliamo l'occasione per ricordare che per poter eseguire l'invio telematico è necessario: Indicare la data dell'impegno per l'invio telematico.

- Controllare la presenza dell'intermediario incaricato per l'invio telematico della denuncia.
- Chiudere la dichiarazione.

![](_page_14_Picture_222.jpeg)

![](_page_15_Picture_167.jpeg)

### SUDDIVISIONE DELL'INVIO TELEMATICO DELLE CERTIFICAZIONI

Anche per la Certificazione Unica, è data facoltà ai sostituti d'imposta di suddividere inviando, oltre al frontespizio, le Certificazioni dati lavoro dipendente ed assimilati separatamente dalla Certificazioni di Lavoro Autonomo.

Se si gestiscono entrambe le Certificazioni LA e LD e si desidera effettuare invii telematici separati allora si dovrà impostare il test redazione presente nel quadro DI , indicando "A" in caso di invio delle sole certificazioni di lavoro Autonomo (compresi Pignoramenti ed Espropri) e "D" nel caso di invio delle solo certificazioni di lavoro dipendente

![](_page_15_Figure_8.jpeg)

E' possibile forzare la redazione per solo Lavoro Autonomo da 01>01>06>06 Compila Flags Quadri tramite il campo "Redazione LA/LD"

## INVIO TELEMATICO PARZIALE DELLE CERTIFICAZIONI SCARTATE

per la Certificazione Unica nel caso di scarto di alcune Certificazioni, per poter inviare solo le stesse dopo la correzione è necessario impostare nel quadro DI il flag "Parziale" , nonché indicare il valore "P" al campo "ann/sost" delle certificazioni da inviare.

#### Quadro DI

![](_page_15_Picture_168.jpeg)

# Quadro LA – Lavoro Autonomo

![](_page_15_Picture_169.jpeg)

Dopo aver impostato i flag descritti procedere con la creazione del file telematico.

![](_page_15_Picture_170.jpeg)

**C**Namirial

Fiscale Win Elmas

## Febbraio 2023 CU/2023 Lavoro Autonomo

### ANNULLAMENTO SOSTITUZIONE DI CERTIFICAZIONI GIA' INVIATE

#### Annullamento

Nell'ipotesi in cui il sostituto d'imposta intenda, prima della scadenza del termine di presentazione annullare una certificazione già presentata, deve compilare una nuova certificazione, compilando la parte relativa ai dati anagrafici del contribuente, barrando la casella "Annullamento" posta nel frontespizio.

#### **Sostituzione**

Nell'ipotesi in cui il sostituto d'imposta intenda, prima della scadenza del termine di presentazione sostituire una certificazione già presentata, deve compilare una nuova certificazione comprensiva delle modifiche, barrando la casella "Sostituzione" posta nel frontespizio.

Si precisa che, qualora il sostituto debba procedere alla sostituzione e/o all'annullamento di una certificazione validamente accolta, dovrà procedere ad inviare un apposito flusso comprensivo delle sole certificazioni da sostituire e/o da annullare.

Per l'annullamento o l'invio di certificazioni sostitutive si deve procedere indicando nel Quadro DI il flag Annullamento e/o Sostituzione (possono essere presenti tutti e due i flag nel caso si debba provvedere contemporaneamente ad un invio di certificazioni da annullare e da sostituire), e nelle singole certificazioni quadri LA e/o LD da annullare o sostituire il valore "A" o "S" al campo "ann/sost" , inoltre dovrà essere indicato il numero di protocollo assegnato dal servizio telematico alla certificazione inviata in precedenza.

#### Quadro DI

![](_page_16_Picture_157.jpeg)

#### Quadro LA (es. annullamento)

![](_page_16_Picture_158.jpeg)

#### Quadro LA (es. sostituzione)

![](_page_16_Picture_159.jpeg)

E' possibile impostare i campi precedentemente descritti per i quadri Lavoro Dipendente e Lavoro Autonomo tramite

un'apposita funzione richiamabile da **denominata "Forzatura dati trasmissione su** tutti i modelli di una specifica certificazione".

Dopo aver impostato i flag descritti procedere con la creazione del file telematico.

#### NB caso particolare sostituzione o annullamento di certificazioni relativa a soggetti estinti precedentemente inviate non dall'attuale dichiarante ma dal soggetto estinto stesso prima dell'estinzione

In questo caso impostare nel quando DI l'apposito nuovo flag e indicare il soggetto estinto per effettuare la creazione della stampa/telematico di sostituzione/annullamento delle sole certificazioni di tale soggetto estinto che vanno generati con alcune particolarità

### Febbraio 2023 CU/2023 Lavoro Autonomo

#### Gestione Certificazioni in presenza di Operazioni Straordinarie

Nelle ipotesi in cui siano state effettuate operazioni societarie straordinarie con l'estinzione del soggetto cedente e la prosecuzione dell'attività da parte di altro soggetto (cessionario), colui che succede nei precedenti rapporti è tenuto a rilasciare la Certificazione Unica. La dichiarazione deve essere comprensiva anche del periodo dell'anno nel quale il soggetto estinto

ha effettivamente operato.

Di seguito illustreremo le diverse fasi operative per l'invio di questo tipo di Certificazioni.

![](_page_17_Picture_194.jpeg)

![](_page_17_Picture_195.jpeg)

Fiscale Win Elmas

### Febbraio 2023 CU/2023 Lavoro Autonomo

Map

Mapi CD<sub>0</sub>  $\blacksquare$ 

### File Pdf Separati e Invio Tramite Posta Elettronica

Il programma di stampa della Certificazione Unica prevede anche la possibilità di effettuare l'invio tramite mail dei modelli stessi.

Come destinatario della mail si può scegliere tra:

- Singolo percipiente (dipendente / lavoratore autonomo)
- Azienda (Dichiarante)

L'indirizzo Mail del destinatario sarà quello indicato:

- Per i Percipienti nell'anagrafica generale dei percipienti in via prioritaria viene letto l'indirizzo e-mail di posta certificata, se non c'è l'indirizzo di posta certificata viene letto l'indirizzo e-mail normale. Tale priorità può essere cambiata tramite un test "Priorità ricerca mail Percipiente"
- Per il Dichiarante quella utilizzata per il conferimento dell'incarico.

Per quanto riguarda l'indirizzo di invio (Mittente) viene utilizzato quello predefinito nel programma che si utilizza per gestire la posta elettronica (Outlook, windows mail o PEC Mailer ecc) .

Se vi sono installati più programmi di posta (es uno normale e l'altro per la PEC) si dovrà scegliere quello da utilizzare per l'invio delle CU impostandolo come predefinito. Modalità invio eMail

Se si utilizza la modalità di invio CDO si dovrà impostare nell'anagrafica generale dell'intermediario l'indirizzo di posta dal quale risulterà effettuato l'invio (e al quale verrà inviata una mail per conoscenza nel caso non si utilizzi un server di posta certificata).Vedere configurazione invio mail alla pagina seguente.

![](_page_18_Picture_149.jpeg)

33170 Pordenone e-mail:paghe@elmas.net

Fiscale Win Elmas

## Febbraio 2023 CU/2023 Lavoro Autonomo

Indipendentemente dal livello di separazione selezionato sarà possibile applicare la password al file PDF:

- Se si sceglie predefinita viene utilizzato il Codice Fiscale per percipienti o la password indicata in anagrafica se Azienda Paghe;
- se non c'è la spunta su predefinita la password deve essere indicata nell'apposito spazio e confermata.

Il PDF può essere predisposto per la stampa fronte retro ed inoltre è possibile inviare come allegato un ulteriore file (ad esempio Word, pdf ecc.). )

### CONFIGURAZIONE PER INVIO MAIL

Normalmente in caso di presenza del server di posta si utilizza la tipologia "MAPI "

In altri casi particolari CDO

Lo strumento di invio può funzionare anche se non è installato nel pc o nel server il servizio di posta elettronica grazie ad una diversa modalità di invio e-mail che può essere selezionata (CDO).Se si utilizza tale modalità si devono impostare i parametri SMTP tramite il link

![](_page_19_Picture_97.jpeg)